#### **Process Manual - Candidates**

#### **Online Remote Proctored Examinations**

## Pre-Requisite before start of test:

- Candidate appearing for Remote Proctor Exam must ensure the following -
  - Desktop/laptop/Mobile
  - Latest Google Chrome Browser.
  - Active internet connection: 4G
  - Min available data pack of 500 MB for exam duration
  - Working integrated web camera and microphone

## Login Page :

- Please enter the User Name and Password as given in your admit card/email for the exam
- Click on 'Login

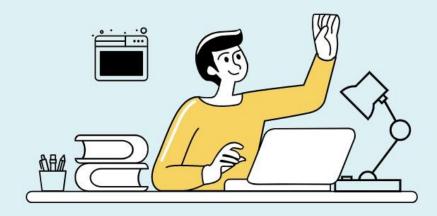

#### EXAMONLINE Reaching out to everyone ....

| Please Login<br>USERNAME<br>UserID<br>PASSWORD |  |
|------------------------------------------------|--|
| UserID                                         |  |
| PASSWORD                                       |  |
|                                                |  |
| Password                                       |  |

Facing an issue? Help is here

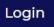

### Confirmation for next stage:

Click on 'Continue' button:

The next steps will be to authorize your profile.

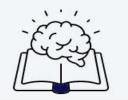

Meanwhile, please make sure that the camera, location and system access have been enabled. Click on **enable** in the alert that shows in your browser before you proceed to begin.

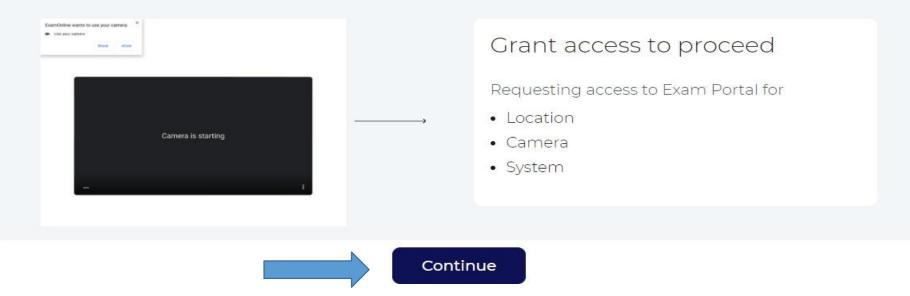

# Photo Upload :

- Set of Instructions will be displayed to upload your photo and ID card.
- Click on 'Click' button.
- On screen 2, you will see the picture clicked by you, if it is OK click on 'Save and Next', otherwise click on 'Click again' button.

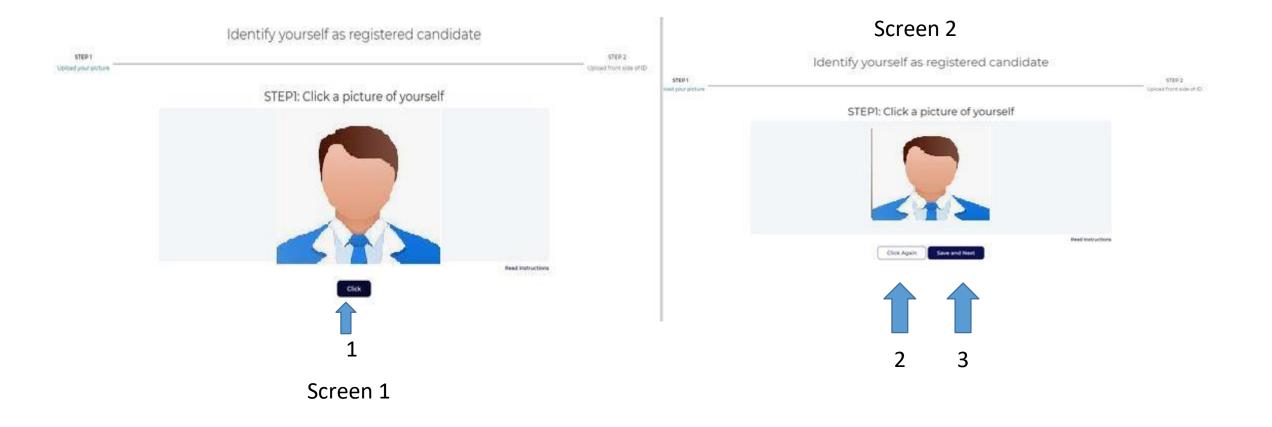

# ID Card Upload:

- Now you will be asked to upload image of your ID card
- Follow the steps as shown in image below to upload your ID card image.
- Only official ID is allowed, preferably University ID
- Again you have the option to Click again, if previously captured photo is not clear.
- Click on 'Save and Next' once you see that clicked photo of ID card is clear.

Identify yourself as registered candidate

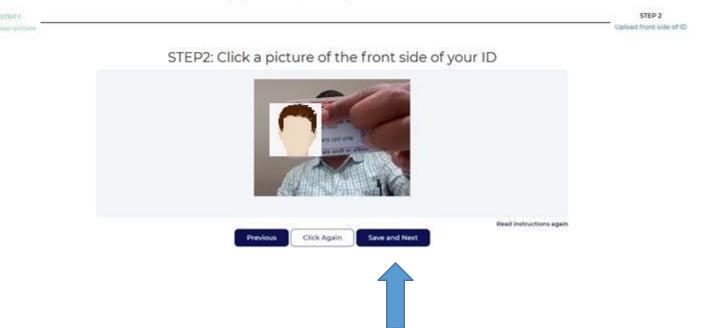

# Confirmation for Photo and ID Card Upload :

- Now you will be asked to Confirm the uploaded images of your Photo and ID card
- If the preview seems OK, You can click on Confirm button and proceed.
- Otherwise click on Previous button and click and upload your Photo and ID Card again.

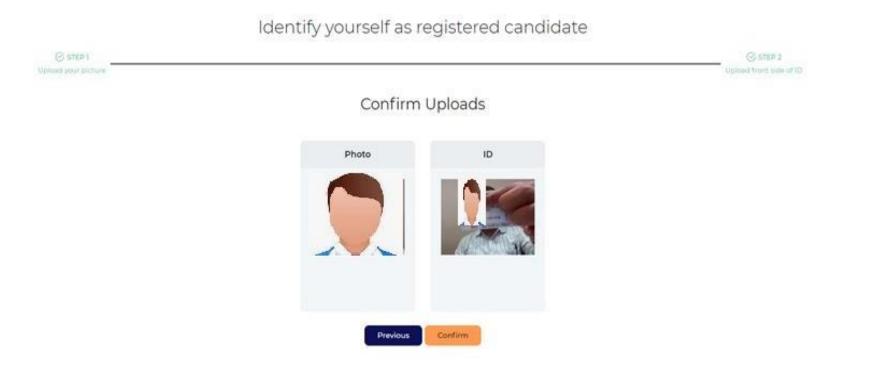

#### Exam Instructions :

- You will be taken to the exam instructions screen
- Please read the instructions carefully. Instructions will also have the 'Honor Code' of your institute
- Click on the checkbox (1) as shown in image below to accept the declaration and wait for the exam start time.
- Once the exam start time is reached, click on 'GOT IT' (2) to start the exam.

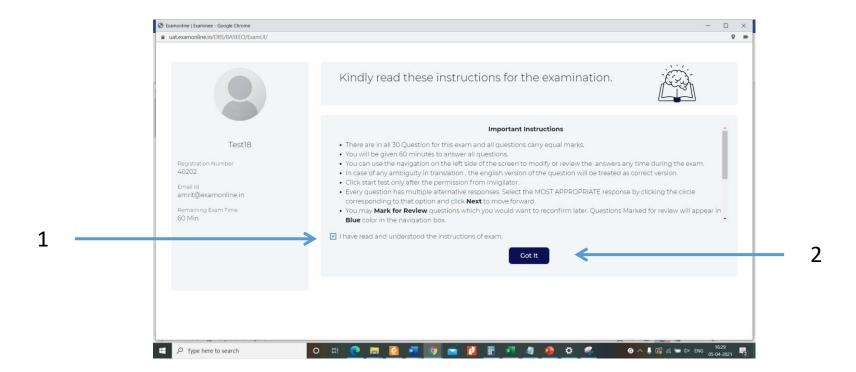

# Exam Screen (MCQ)

- Now your exam has started.
- The exam screen will look like the image below

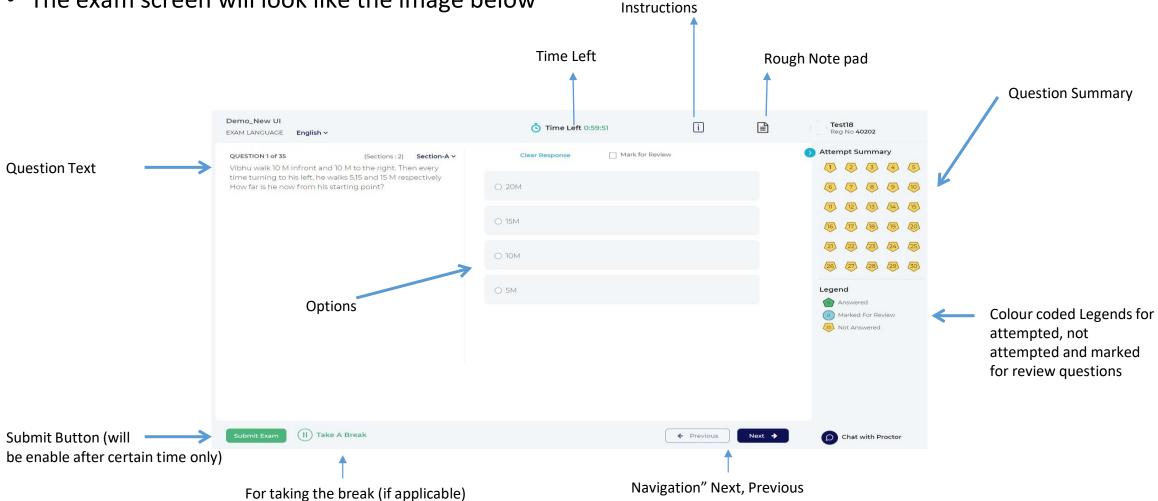

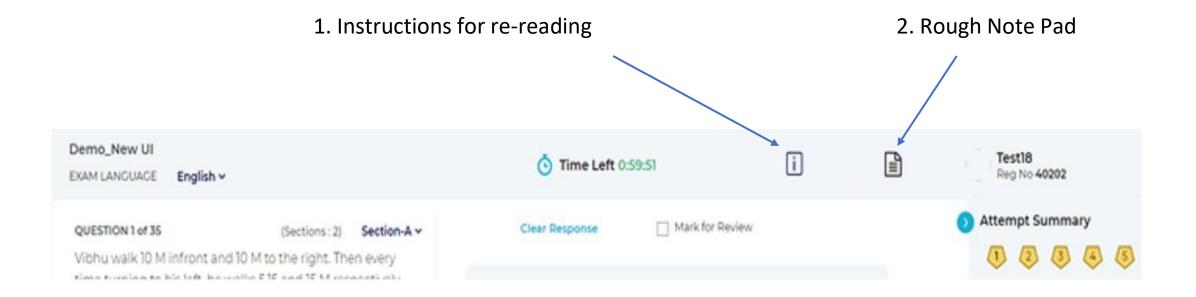

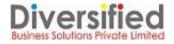

## End Exam :

- When you have completed the Exam, you may click on 'Submit Exam' button. ٠
- You will see a summary of the questions attempted by you. ٠
- To review the answers, you may click 'Go back'. ٠
- Click on 'Submit the Test' to finally submit your exam. ٠
- Once exam is submitted, you can not login again and change your answers. ٠

| Demo_New UI<br>EXAM LANGUAGE English Y                                                                                                    | • Time Left 0:59:51 | i        |                                                                                                    | <b>Test18</b><br>Reg No <b>40202</b>                                   |                             |
|----------------------------------------------------------------------------------------------------|---------------------|----------|----------------------------------------------------------------------------------------------------|------------------------------------------------------------------------|-----------------------------|
| QUESTION 1 of 35 (Sections : 2) Section-A <<br>Vibhu walk 10 M infront and 10 M to the right. Then every<br>time turning to his left, he walks 515 and 15 M respectively<br>How far is he now from his starting point? | Clear Response      | r Review |                                                                                                    | Attempt Summary     (1) (2) (3) (4) (5)                                | Examination Summary         |
|                                                                                                    |                     |          | 1       2       3       4       5         6       7       6       9       80         10       12       15       65       55         15       170       16       18       20         17       20       20       20       20         18       10       20       20       20         19       20       20       20       20         10       20       20       20       20         10       20       20       20       20         10       20       20       20       20         10       20       20       20       20         10       20       20       20       20         10       20       20       20       20         10       20       20       20       20         10       20       20       20       20         10       20       20       20       20         10       20       20       20       20         10       20       20       20       20         10       20       20       20 <td>Are you sure you want to submit the test?  Answered  Marked For Review</td> | Are you sure you want to submit the test?  Answered  Marked For Review |                             |
|                                                                                                    |                     |          |                                                                                                    | <ul> <li>(1) Marked For Review</li> <li>(2) Not Answered</li> </ul>    | 33 Not Answered             |
| Submit Exam                                                                                                    |                     | Previous | Next 🗲                                                                                                    | Chat with Proctor                                                      | Go Back Submit the Test     |
|                                                                                                    |                     |          |                                                                                                    |                                                                        |                             |
| omit Exam                                                                                                    |                     |          |                                                                                                    |                                                                        | Next screen of confirmation |

#### Next screen of confirmation

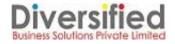

# Final Submission

- Once you click on the 'Submit the Test' Button, it will show you a message to wait till recording is being saved.
- Once data is saved for test, a final Thanking window will appear on your screen

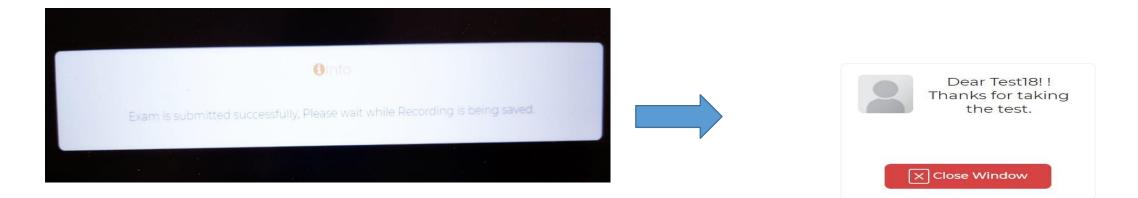

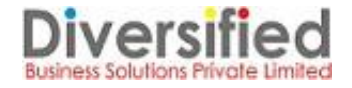

Note : The details mentioned here is not exhaustive and only for indicative purpose.

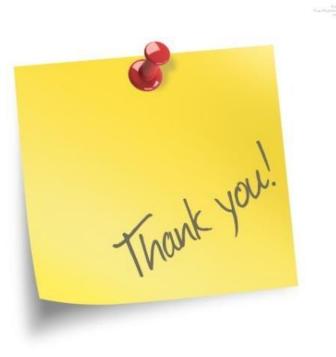